## Create a Score Report Riverside Score™ Quick Guide

Riverside Score allows you to create and run Score reports for examinees with committed test records.

**IMPORTANT:** Report options depend on the products available to you as well as the selections you make as you create your report. For more information, see online help.

## To create a Score report:

**A** In the header, move the pointer over the Reports tab and click Create Report. The Create Report page appears with two fields, Product and Report Type.

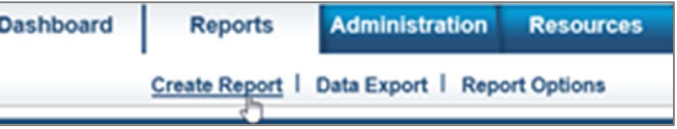

Report Type .

Select Report Type

- **B** Select your product from the **Product** menu.
- **C** From the Report Type menu, select Score Report. The page reloads with filters relevant to the **Score Report**.

## Note:

- Fields with an asterisk (\*) are required.
- For fields without arrows: Click inside fields to view available values and make your selections. To close the field, click the field again or scroll down and click Close.
- **D** Click in the **Examinee Selection** field and do one of the following to locate and select the examinee.
	- Type the first few letters of an examinee's first or last name and press Enter on your keyboard to view matches.
	- Click the arrows beside the caseload folders to view examinees with committed test record data.

Click the examinee's name to select it.

- **E** Click in the Test Record field to view and select the committed test records for the examinee that you want included in the report.
- 6 (WJIV, Bateria IV, and WMLS-R) From the Normative Basis field, type Age or a grade level.
- (Optional) Make selections for the following optional fields.
	- In the Score Selection Template menu, select:
		- Default to report default scores only.

Insiahts

- New Score Selection Template to link to the Add Template field and specify scores to be included in a new template.
- Saved templates to run a report using a previously saved template.
- *(WJ IV* and *Bateria IV)* For **Options**, select specific scores to be included.
- (ECAD only) For Scores for Assessment of Early Development Delays, specify delay measurements to be calculated for the report.
- For Variations and Comparisons, select additional score-related information for the report.

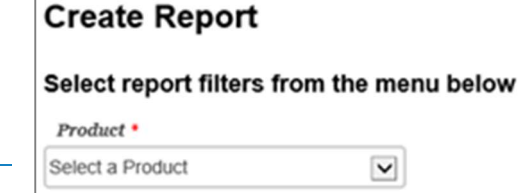

 $\check{ }$ 

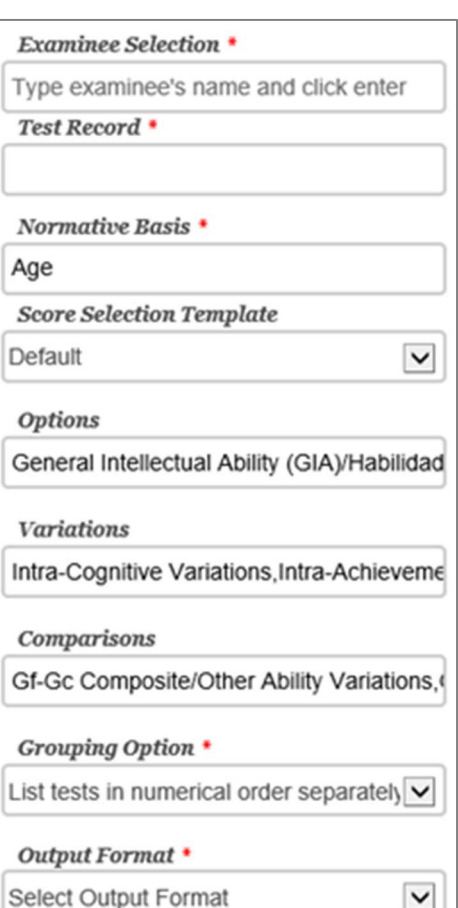

⊻

## Create a Score Report Riverside Score™ Quick Guide

**B** In the Grouping Options menu, select an option to specify how tests are listed in the report.

**Q** In the Output Format menu, select the report format (PDF, Web Page, or Word).

(1) When all filters are selected, click one of the following buttons at the bottom of the page to complete the process of creating the report:

- Save to My Reports, type a name for the report and click Save. The report is available on your Dashboard in the My Saved Reports box for a period of 14 days.
- Run Report to generate and view the report.
	- PDF and Word reports open in their respective applications.
	- Web Page reports open in the Reports tab.

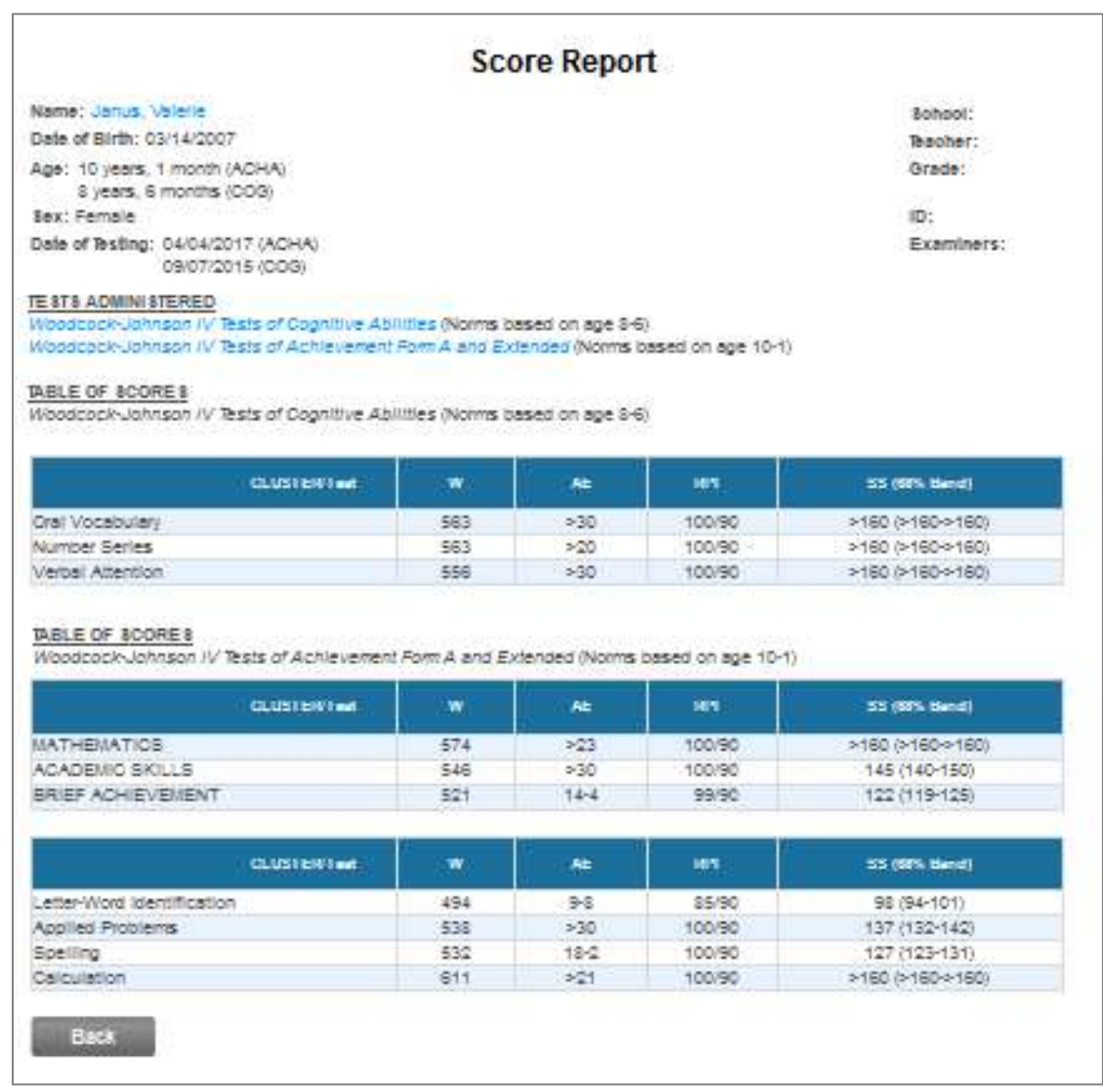

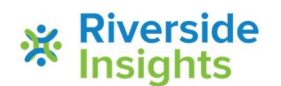